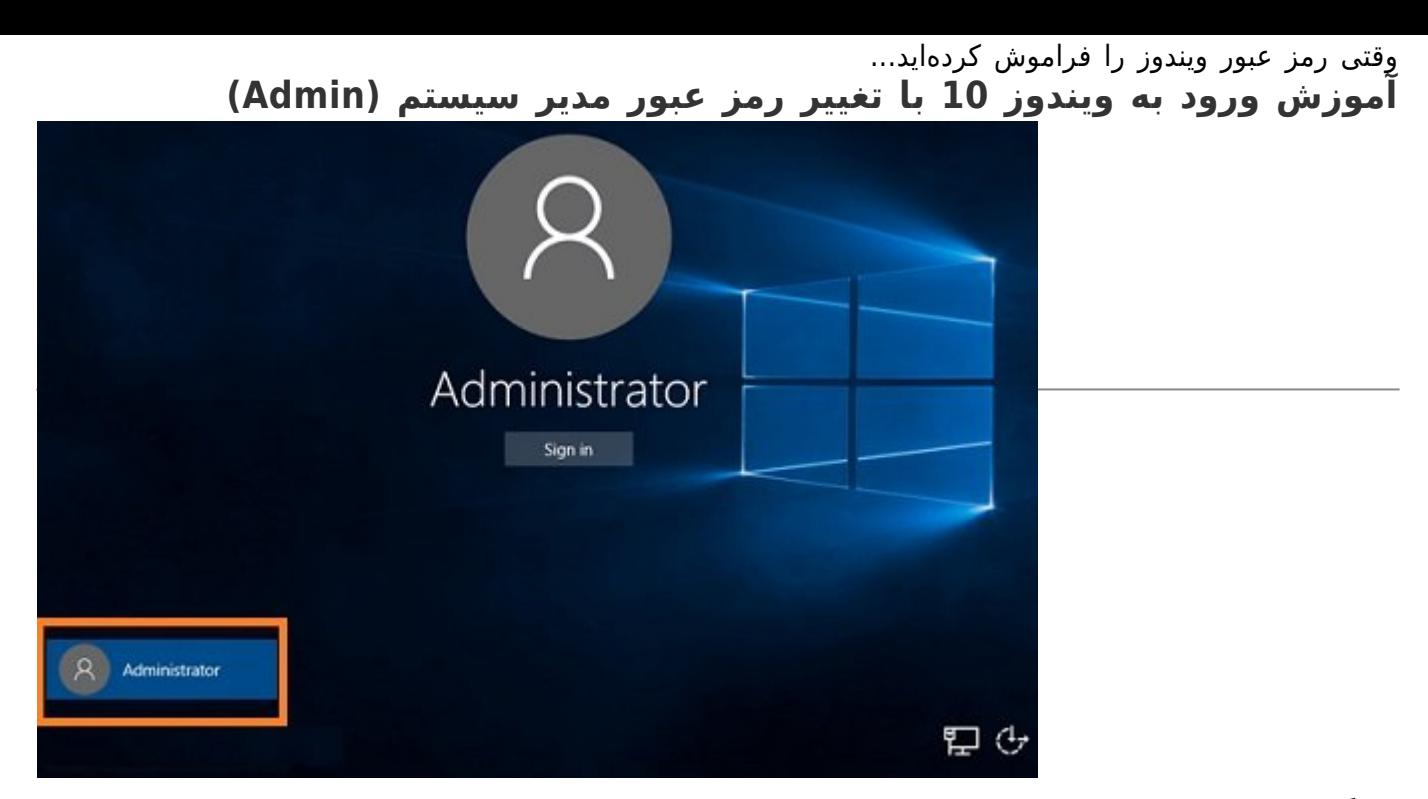

حتماً برای شما هم پیش آمده که رمز ورود به سیستم (Admin) را فراموش کرده و نمیتوانید وارد ویندوز شوید! این موضوع موقعی بغرنجتر میشود که به غیر از حساب کاربری مدیر سیستم، هیچ حساب کاربری یا مهمان دیگری نیز وجود نداشته باشد. در این آموزش با دو روش تغییر رمز عبور در ویندوز 10 آشنا میشوید. اگرچه راهکارهای تغییر رمز عبور یکی از بزرگترین چالشهای امنیتی ویندوز محسوب میشوند؛ اما شکی نیست که مایکروسافت ادله قانونی را برای امکان تغییر رمز عبور در ویندوز ارائه کرده است. از همین روی توصیه میکنیم که موضوع "رمزنگاری اطلاعات هارددیسک" کامپیوتر خود را به عنوان یک اصل مهم مد نظر داشته باشید تا اگر این روشها با نیت سوء بر روی کامپیوتر شما اجرا شد، خیالتان از سرقت اطلاعات شخصی کامپیوترتان راحت باشد.

-1 بدون شک در ویندوز ،10 حساب کاربری شما به سایت مایکروسافت متصل است، این مهم کار تغییر رمز عبور در این نسخه از ویندوز را آسان میکند. مراحل زیر را دنبال کنید:

- از یک کامپیوتر دیگر، به [صفحه ورود مایکروسافت](https://login.live.com/login.srf?lc=1033) بروید.
- نشانی پست الکترونیکی خود را وارد کرده و بر روی لینک ?account your access t'Can کلیک کنید.

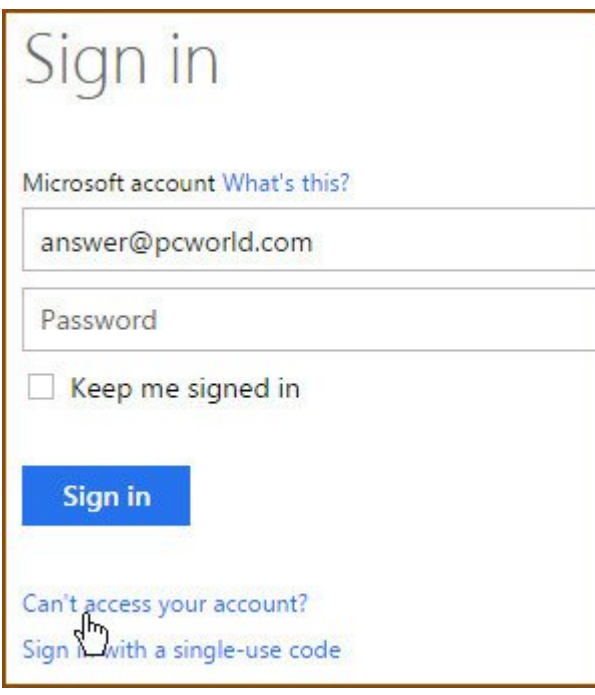

- در صفحه بعد، شما باید ثابت کنید که کاربر حقیقی هستید؛ به همین دلیل موارد خواسته شده امنیتی نظیر پاسخ به

پرسشها و شماره تلفن وارد شده هنگام ثبت نام اولیه را ارائه کرده و در آخر، یک رمز عبور جدید برای خود انتخاب کنید.

**مطلب پیشنهادی**

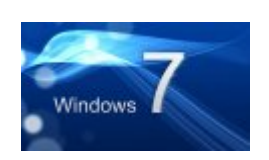

وقتی رمز عبور ویندوز را فراموش کردهاید... **[آموزش ورود به ویندوز 7 با تغییر رمز عبور مدیر سیستم \(Admin\(](https://www.shabakeh-mag.com/information-feature/3079)**

-2 اگر حساب کاربری شما، یک حساب محلی است، مراحل زیر را دنبال کنید:

- در ویندوز ،10 بر روی کلید Start و Power کلیک کنید. سپس کلید Shift را نگه دارید تا بتوانید کلید Restart را انتخاب کنید.

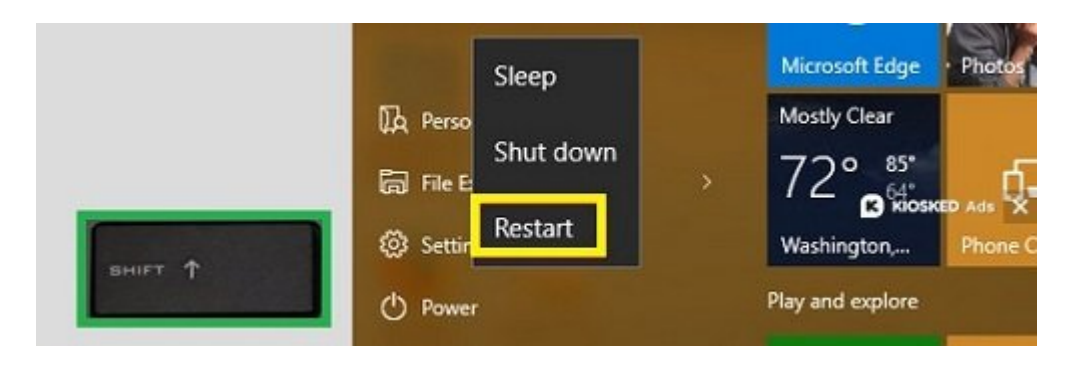

- در صفحه بعد، به مسیر Settings Startup>Options Advanced>Troubleshoot بروید.

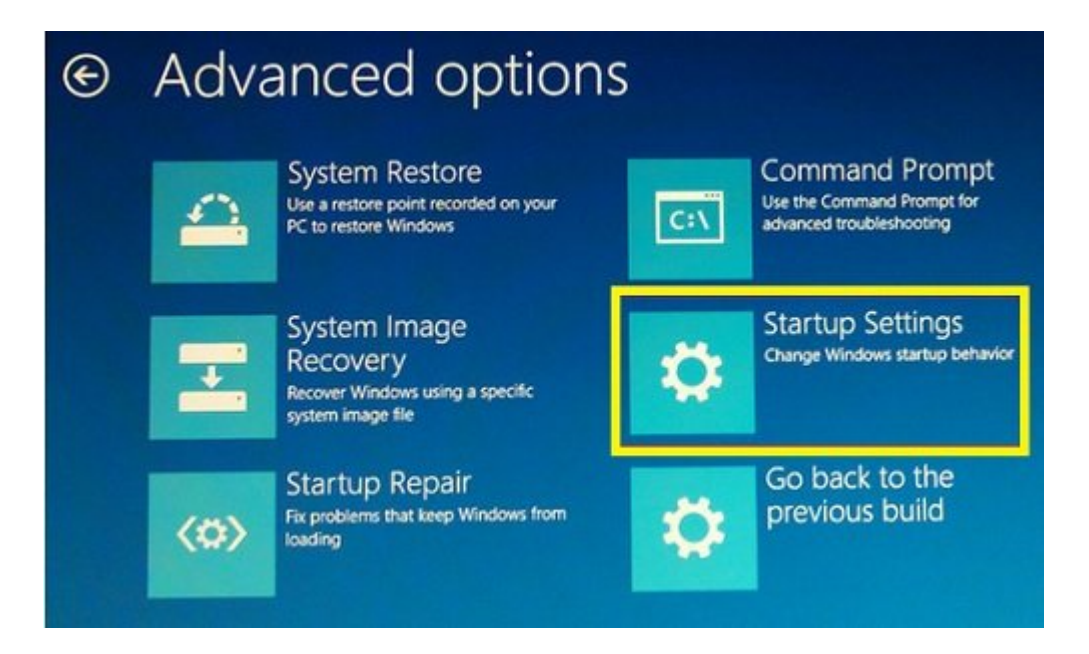

- در صفحه Settings Startup، بر روی کلید Restart کلیک کنید. در این حالت سیستم مجدد راهاندازی شده و شما را به صفحه Startup Settings منتقل میکند. به خاطر داشته باشید که قبل از راهاندازی مجدد، DVD ویندوز 10 را در دیسکخوان کامپیوتر قرار دهید.

- با استفاده از کلیدهای جهتدار کیبورد، گزینه Mode Safe Enable را انتخاب و کلید اینتر را بفشارید.

- سپس از صفحه Recovery و ورود به صفحه بعد، بر روی گزینه access of Ease کلیک کنید. این گزینه بین دو کلید Power و Internet to Connect قرار دارد. - در صفحه Prompt Commond، نام کاربری و رمز عبور جدید را وارد کرده و از این بخش خارج شوید.

**تاریخ انتشار:** 

07 فروردين 1395

نشانی منبع: https://www.shabakeh-mag.com/information-feature/3084